# airCube Wi-Fi Router Setup Instructions

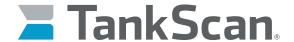

The power of data. Optimized.

Each airCube is given a unique Wi-Fi password, labeled as **WPA2** on bottom of router, meaning router is ready for use once received. Default SSID of router's network name will begin with **airCube**. Otherwise, skip to **Install Router** section. If it is desired to change Wi-Fi password, network name (SSID), or other settings, refer to following sections.

#### Log in to Router

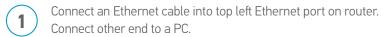

- Plug in power cable.
- Open an internet browser and go to 192.168.1.1 to open login window
- Advance through "connection is not private" warnings.
- For username, enter **ubnt**
- **6** For password, enter password on bottom of airCube (labeled as **PSWD**).
- On pop-up window, select your country, click the checkbox, then click **Continue**.

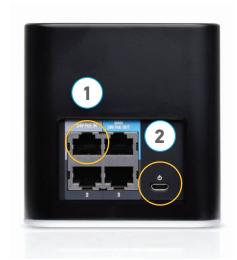

# airCube Wi-Fi Router Setup Instructions

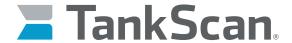

The power of data. Optimized.

### Changing Wi-Fi Settings

- 8
- On left-hand side, click on Wireless Icon.
- 9

For **SSID**, enter desired Wi-Fi network name.

10

For **Password**, enter desired Wi-Fi password.

11)

When finished, click on **Save Changes** button.

**12** 

Other settings can be changed at this time if desired, such as setting up a firewall.

(13)

After all settings have been saved, router can be unplugged and moved to final location.

IMPORTANT: Changes made to Wi-Fi settings (such as changing SSID or password) after setting up monitor(s) may result in monitor(s) losing connection to router. Each monitor will then have to be configured again. It is recommended to finalize any settings prior to installing monitor(s).

#### **Install Router**

NOTE: For best possible signal, locate router in direct line of sight or as close as possible to monitor(s) and minimize number of walls for Wi-Fi signal to pass through.

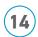

Connect an Ethernet cable to top left Ethernet port of router and other end to a device that provides an internet connection.

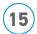

Plug in power cable.

16)

Tank monitors can now be connected to router. Please refer to setup instructions included with monitor.

NOTE: If monitor has trouble connecting to router, move router closer to tanks or establish line of sight to monitor.

223-0200-000 Rev. A 5/22

ATEK Access Technologies 10025 Valley View Road, Ste. 190 Eden Prairie MN 55344115 A PH: 1.800.523.699 FAX: 1.800.589.370 +1.218.829.979

www.atekaccess.com

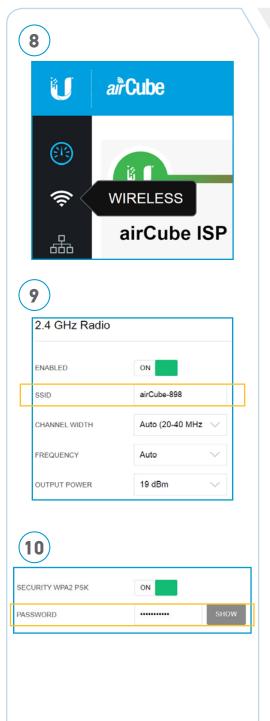

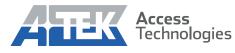